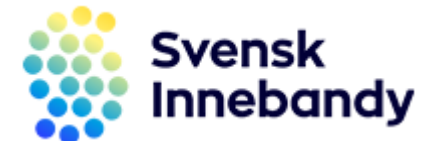

## Manual för återrapport

- Att återrapportera för ansökan om idrottsmedel på IdrottOnline
- 1. Logga in på er förenings sida på IdrottOnline.se
- 2. Klicka er vidare till **Idrottsmedel** enligt röda markeringen på bilden nedan

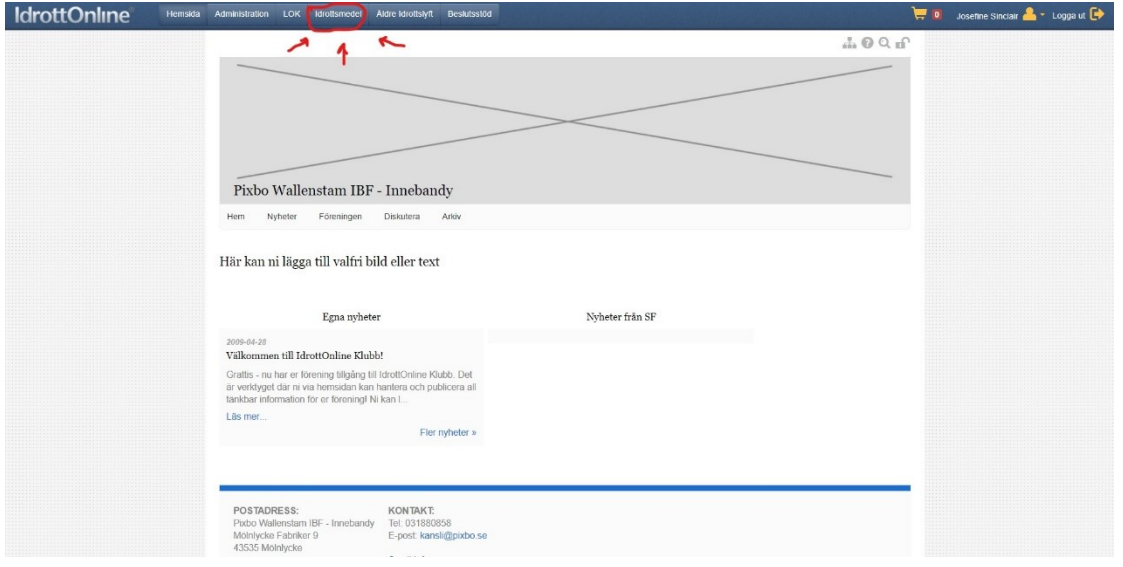

3. Klicka sedan på **Ansökningar** enligt bilden nedan

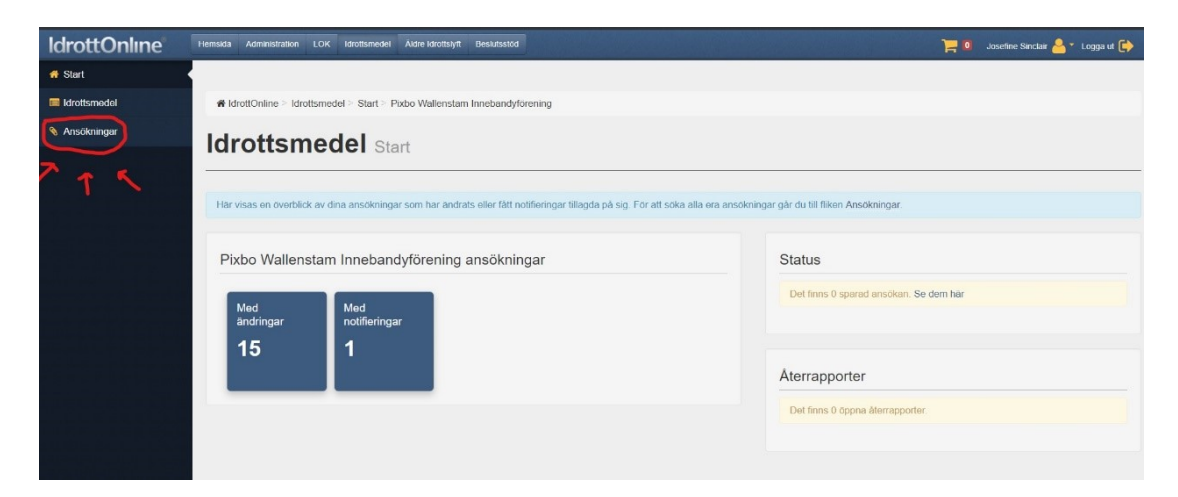

4. Scrolla ner en bit, där hittar ni alla era ansökningar som en lista. Klicka på den ansökan ni ska återrapportera, (se röd pil och röd ruta fört vart ni klickar på er ansökan).

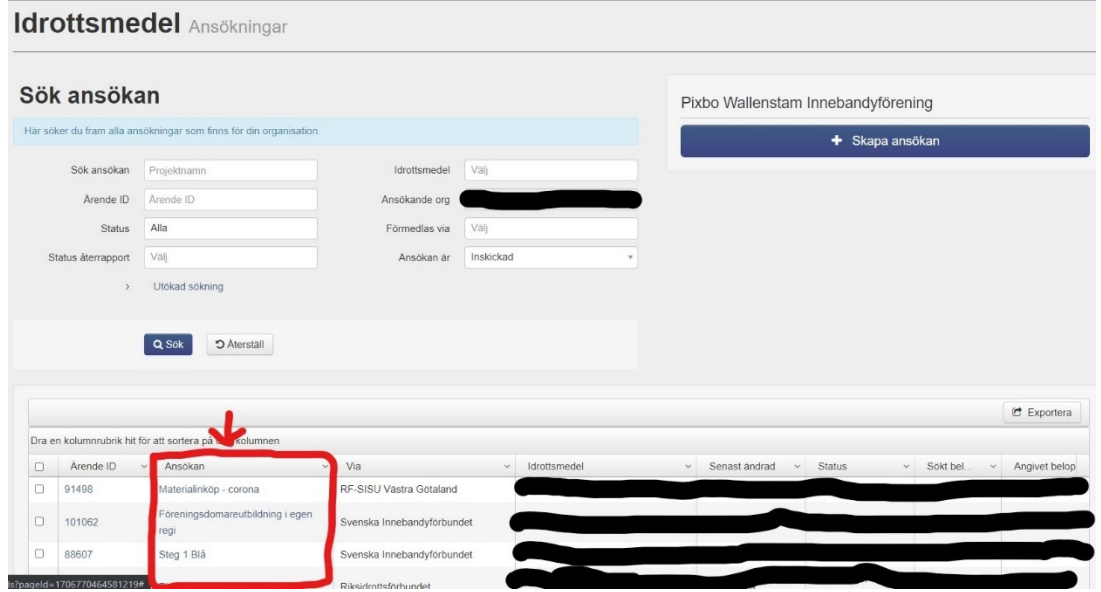

5. När er ansökan öppnas ska ni leta upp och klicka på fliken Återrapporter (se röd pil) och sedan klicka på länken till återrapporten som dyker upp nedanför (se röd markering runt länken).

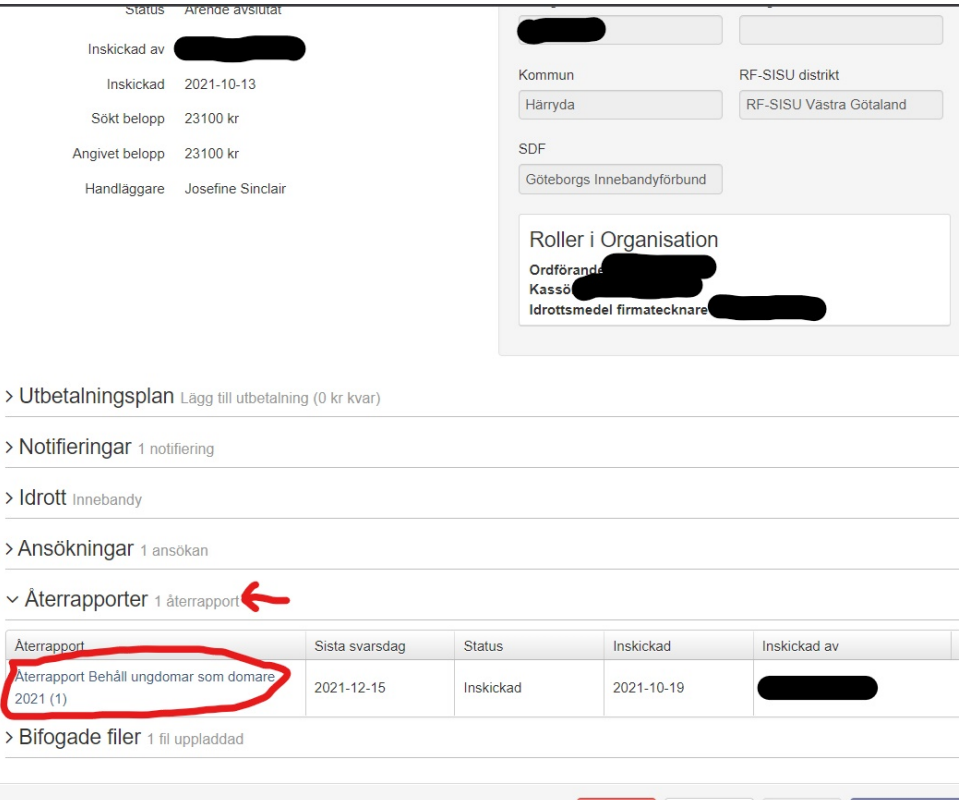

6. När ni klickat på länken till återrapporten öppnas den och då är det bara att fylla i alla obligatoriska delar (fält markerade med en röd stjärna) i formuläret. När ni fyllt i hela formuläret trycker ni på **skicka**  **in**. Om ni fyller i delar av formuläret och vill fortsätta senare kan ni klicka på **spara** för att färdigställa återrapporten vid ett senare tillfälle och sedan klicka på **skicka in**.

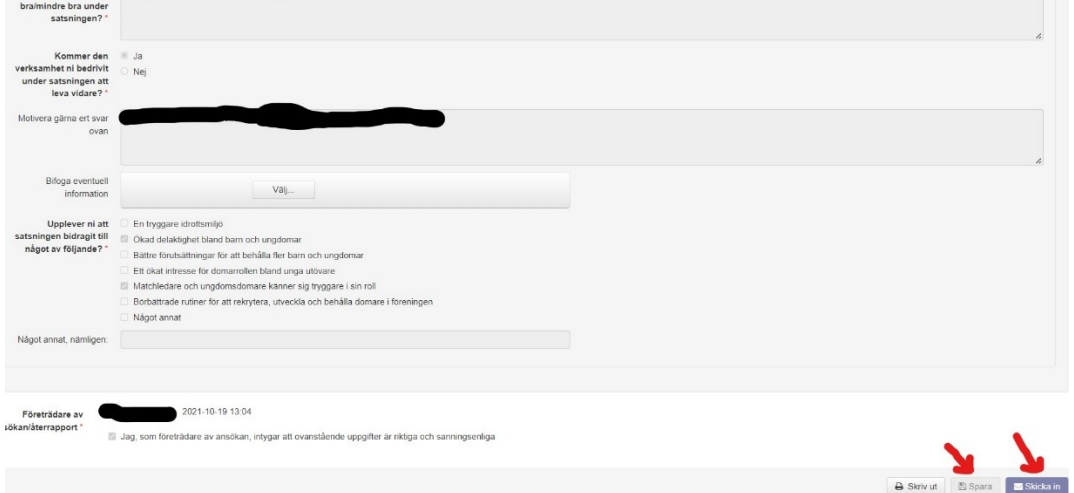

## **Har du frågor?**

Vid frågor rörande ansökan/återrapportering för idrottsmedel var vänligt kontakta ert distriktsförbund.

Vid frågor rörande IdrottOnline, tekniska problem behörighet att göra ansökan eller problem med att skicka in ansökan eller återrapport, vänligen kontakta IdrottOnline kundsupport, kontaktuppgifter hittar du på [www.idrottonline.se](http://www.idrottonline.se/)